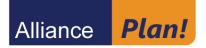

#### A Guide to Online Enrollment Instructions for New Web Users

Go to www.Alliance-Plan.com.

Click on "*New User*" to get started.

| Alliance <b>Plan!</b> |                                                                                                    |
|-----------------------|----------------------------------------------------------------------------------------------------|
|                       | English / Español<br>Username *                                                                                                  |
| J-UM                  | Forget User ID or Password?<br>Participant  LOGIN                                                                                |
| 82                    | 1917 Alliance Pension Consultants, LLC. All Rights Reserved,   Problems viewing the site?<br>Cell (800) 406-401k for assistance. |

**IMPORTANT NOTE:** Your elections and changes will not be processed until all enrollment steps are completed and submitted. You will receive confirmation upon completion *(refer to the last page of this instruction guide for more information)*.

### www.Alliance-Plan.com

A. Enter your Social Security Number (without dashes), Birth Date (MM/DD/YYYY) and Zip Code (5 digits only), then click Next.

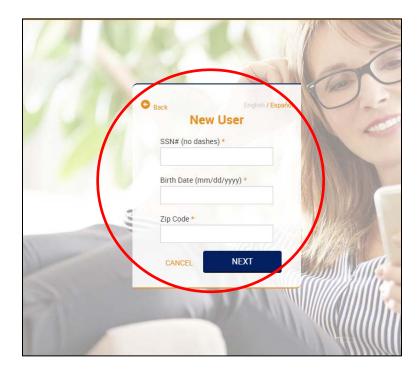

**B.** For security, once again enter your birthdate (MM/DD/YYYY) and click **Next**.

| ase enter ti<br>ssage will i<br>ress and a<br>sword.<br>e: This is only<br>red the alter | est Credentia<br>he required info below.<br>he sent to your e-mail<br>low you to view/reset<br>available if you have prev<br>hate verification info. | . A<br>your |
|------------------------------------------------------------------------------------------|----------------------------------------------------------------------------------------------------|-------------|
| CANCEL                                                                                   | NEXT                                                                                                    | >           |

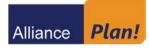

**C. Security Questions.** From the drop down menus, choose three different questions and fill in your answers. These will be used in the future to verify your identity when logging in from a new computer or mobile device. When finished, click **Submit**.

| Alliance Plan!                                                                                        | Welcome, Test New Participant                                                                                           |       |
|----------------------------------------------------------------------------------------------------|----------------------------------------------------------------------------------------------------|-------|
| Security Setup                                                                                        |                                                                                                    | Print |
| Each time you log in to this site from an unknown question(s) you will be directed into the web site. | computer you will be asked to answer one of these questions as an additional security step. Once you have submitted the |       |
| Alternate Verification Questions                                                                      |                                                                                                    |       |
| Question 1 *                                                                                          | Answer *                                                                                                    |       |
| Alternate password/quote                                                                              |                                                                                                    |       |
| Question 2*                                                                                           | Answer *                                                                                                    |       |
| Alternate password/quote                                                                              |                                                                                                    |       |
| Question 3 *                                                                                          | Answer *                                                                                                    |       |
| Alternate password/quote                                                                              |                                                                                                    |       |
|                                                                                                    | SUBMIT                                                                                                    |       |

Continue to Step 2 ---->

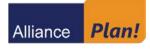

www.Alliance-Plan.com

| Enrollment steps                                                                                                    | 🚔<br>Print |
|----------------------------------------------------------------------------------------------------|------------|
| Overall Progress: 0% Complete                                                                                                    |            |
| In order to receive a One-Time PIN, required for authentication while logging into your account, it is important to update your account with any changes in your mobile phone number or email. Mobile phone numbers should be capable of receiving texts. Message & Data rates may apply. |            |
| Items marked with an asterisk () must be completed before you can proceed to the next step.                                                                                                    |            |
| > Your Personal Information                                                                                                    |            |
| > Email                                                                                                    |            |
| > Username Information                                                                                                    |            |
| > Security Question                                                                                                    |            |
|                                                                                                    |            |
| RESET                                                                                                    |            |

#### A. Your Personal Information

Review the information listed to ensure that it is accurate. If your address is not correct, you must contact your Plan Administrator immediately to have the information updated. In addition, for setup of Multi-Factor Authentication, you are <u>required</u> to enter a mobile phone number and confirm that phone can receive text messages.

| Overall Progress: 0% Complete                                                                     |                            |                  |                          |                                       |
|---------------------------------------------------------------------------------------------------|----------------------------|------------------|--------------------------|---------------------------------------|
| In order to receive a One-Time PIN, required for<br>changes in your mobile phone number or email. |                            |                  |                          | · · · · · · · · · · · · · · · · · · · |
| Items marked with an asterisk (*) must be completed before y                                      | ou can proceed to the next | step.            |                          |                                       |
| ✓ Your Personal Information                                                                       |                            |                  |                          |                                       |
| First name<br>Demo                                                                                | <b>Middle name</b><br>A    |                  | Last name<br>Participant |                                       |
| Street address 1 *                                                                                | Street address 2           |                  |                          |                                       |
| 1751 Lake Cook Rd.                                                                                | Suite 400                  |                  |                          |                                       |
| City *                                                                                            | State * Zip code *         | Co               | untry                    |                                       |
| Deerfield                                                                                         | IL • 60015                 |                  |                          |                                       |
| Home phone                                                                                        |                            | Receives text me | ssages                   |                                       |
| +1 • Phone Number                                                                                 |                            | Yes              | No                       |                                       |
| Office phone                                                                                      | Ext                        | Receives text me | ssages                   |                                       |
| +1 • Phone Number                                                                                 | Extension                  | Yes              | No                       |                                       |
| Mobile phone *                                                                                    |                            | Receives text me | ssages                   |                                       |
| +1 • Phone Number                                                                                 |                            | Yes              | No                       |                                       |

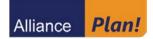

B. Email

For setup of Multi-Factor Authentication, you are <u>required</u> to enter a "One Time PIN" email address. You may also enter a home and/or office email address. Choose where you'd prefer emails to be sent and if you wish to receive statements electronically.

**NOTE:** Your email(s) will <u>ONLY</u> be used for plan-related communications such as Multi-Factor Authentication, transaction confirmations, and important messages.

| $\sim$ | Email                                                                                    |                                                              |                                     |                    |                                                      |
|--------|------------------------------------------------------------------------------------------|--------------------------------------------------------------|-------------------------------------|--------------------|------------------------------------------------------|
|        | If you would like to receive confirmations                                               | of transactions, please fill out the following               | information:                        |                    |                                                      |
|        | Home                                                                                     | Confirm home email address                                   |                                     |                    |                                                      |
|        | Office                                                                                   | Confirm office email address                                 |                                     |                    |                                                      |
|        | Multi-Factor<br>Authentication (MFA)                                                     | Confirm Multi-Factor Authentication<br>(MFA) email address * |                                     |                    |                                                      |
|        | Where would you like your emails sent? *                                                 |                                                              |                                     |                    |                                                      |
|        | Home Office 🔘 MFA                                                                        | None I do not have an ema                                    | il address                          |                    |                                                      |
|        | I wish to receive my participant statements                                              | s electronically at the email address specific               | ed above                            | ◯ No               | • Yes                                                |
|        | *Note: Be sure to continue through all steps of the<br>enrollment will not be processed. | enrollment process until you receive confirmation            | that your enrollment is complete. I | f you cancel or cl | ose your browser before completing the process, your |

#### **C.** Username Information

Enter your new Username and Password. Your Username must be 6-12 characters in length, and your password must be 8-30 characters in length. In addition, both must contain at least one letter and one number.

| $\sim$ | Username Information                                         |                                                               |  |
|--------|--------------------------------------------------------------|---------------------------------------------------------------|--|
|        | Establish your Username<br>*                                 |                                                               |  |
|        | (alphanumeric digits, case-sensitive)                        |                                                               |  |
|        | Establish your Password                                      | Re-enter Password: *                                          |  |
|        |                                                              |                                                               |  |
|        | *Note:Remember your Username and Password. You will need the | em to access your account via the plan website in the future. |  |

#### **D.** Security Question

You may review your security question responses from the previous step. Click Next.

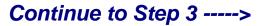

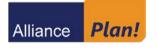

Enroll. To begin enrolling, click Next. Then click the "I agree" checkbox and Continue.

| Alliance Plan!                                                                                                    |       | 4 <sup>0</sup> e                |
|----------------------------------------------------------------------------------------------------|-------|---------------------------------|
| A Dashboard Market Insight Documents & Reports                                                                                    |       | Plan Selection $\smallsetminus$ |
| New Employee Enrollment                                                                                                    |       | n 🚔 Print                       |
| iJoin <sup>®</sup> On-Track Enrollment                                                                                            |       |                                 |
| • I choose to create a personal savings strategy and enroll in the plan using the iJoin On-Track retirement readiness experience. |       |                                 |
| ВАСК                                                                                                    | RESET | NEXT                            |

| iJoin <sup>®</sup> On-Track Enrollment                                                                                                    |        |          |
|----------------------------------------------------------------------------------------------------|--------|----------|
| Enter the iJoin <sup>®</sup> On-Track retirement readiness experience where you will have to opportunity to quickly and easily make informed savings and investment decisions. |        |          |
| To continue, click "I agree" and press "Continue". Press 'Cancel' to return to the prior page.                                                                                 |        |          |
| ✓ I agree                                                                                                    |        |          |
|                                                                                                    | CANCEL | CONTINUE |

# Continue to Step 4 ---->

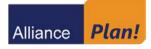

Getting Started. Click Let's Get Started to begin enrollment. Then, watch the welcome video or click Continue.

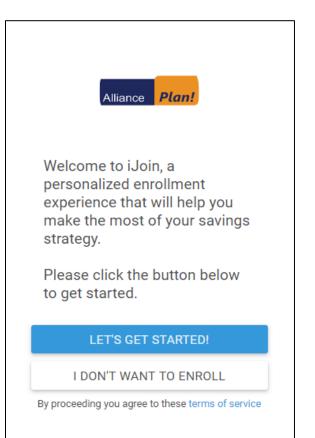

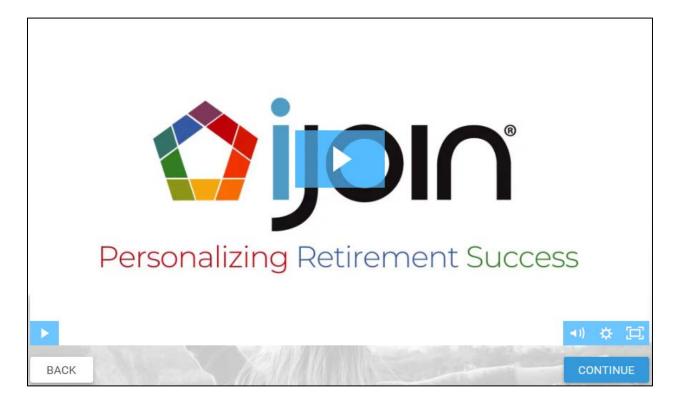

### Continue to Step 5 ---->

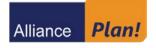

 Please confirm or update your personal information.

 First Name

 Instructions

 Last Name

 Join

 Date of Birth

 Date of Birth

 January 1, 1970

 What is your current marital status?

 Single

| bandary 1, 1070                                |                                                                                                    |
|------------------------------------------------|----------------------------------------------------------------------------------------------------|
| What is your current marital status?<br>Single | <b>•</b>                                                                                                    |
| State of Residency<br>Illinois                 | •                                                                                                    |
| Personal Email                                 |                                                                                                    |
| Cell Phone                                     |                                                                                                    |
|                                                |                                                                                                    |
| ĸ                                              | CONTINUE                                                                                                    |
|                                                | What is your current marital status?<br>Single<br>State of Residency<br>Illinois<br>Personal Email<br>Cell Phone |

Continue to Step 6 ---->

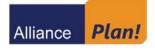

Asset and Retirement Information. To ensure accurate guidance, enter your current salary as well as any current retirement assets that you may have. Click **Continue**.

| Please include information that will<br>help us personalize your retirement<br>picture.                                                                                                    |
|----------------------------------------------------------------------------------------------------|
| What is your current or most recent personal annual salary?                                                                                                    |
| \$0.00<br>Required                                                                                                    |
| Where do you plan to live in retirement?                                                                                                    |
| Illinois 🔹                                                                                                    |
| Do you have a balance in any savings<br>accounts outside of this plan, such as a<br>bank account, IRA or 401(k)?                                                                                                    |
| No 🛑 Yes                                                                                                    |
|                                                                                                    |
| Other Retirement Savings                                                                                                    |
| <b>Pre-Tax Savings Accounts:</b><br>401(k), 403(b), 457, Traditional<br>IRA                                                                                                    |
| \$0.00                                                                                                    |
| Roth Savings Accounts:<br>Roth 401K, Roth IRA                                                                                                    |
| \$0.00                                                                                                    |
| <b>Post-Tax Savings Accounts:</b><br>Brokerage Accounts, Post-Tax<br>401(k)                                                                                                    |
| \$0.00                                                                                                    |
| Pension:<br>Monthly Pension Amount                                                                                                    |
| \$0.00                                                                                                    |
| Enter balances for your own personal<br>accounts or accounts you hold jointly with<br>someone else. These values are for<br>projection purposes only. If you're unsure of<br>the amounts you can still continue and enter<br>them later, if desired. |
| BACK CONTINUE                                                                                                    |

### Continue to Step 7 ---->

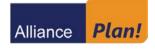

**Investment Elections.** There are two paths for choosing your investments:

- 1. Choose For Me will automatically place you into the plan's default investment.
- 2. Choose Myself gives you the option to choose from among the available core fund choices.

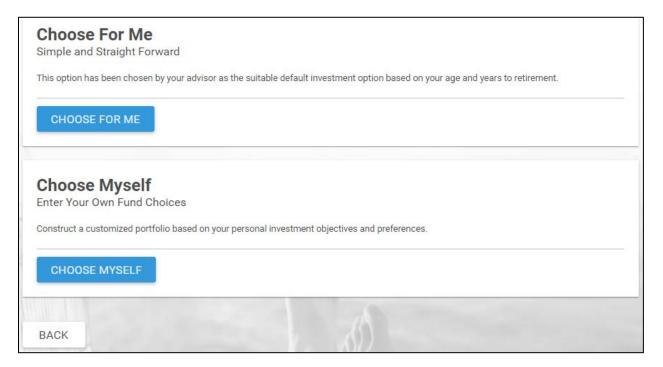

**Choose For Me** – if you select this option, the plan's default investment choice will show on the following screen. Click **Save and Continue** to confirm your election.

| Alliance Plan!                                                                                                    |                   |
|----------------------------------------------------------------------------------------------------|-------------------|
| Instructions, we have specifically chosen a<br>fund designed to help you reach your<br>retirement goals based on your current age<br>and projected retirement date. |                   |
| Vanguard Target Retirement 2035                                                                                                    |                   |
|                                                                                                    | SEE FUND DETAILS  |
| BACK                                                                                                    | SAVE AND CONTINUE |

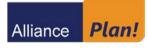

**Choose Myself** – if you select this option, a list of the available investments will display. You must select whole percentages totaling 100% from amongst the available investment choices. Click **Save** to confirm your election.

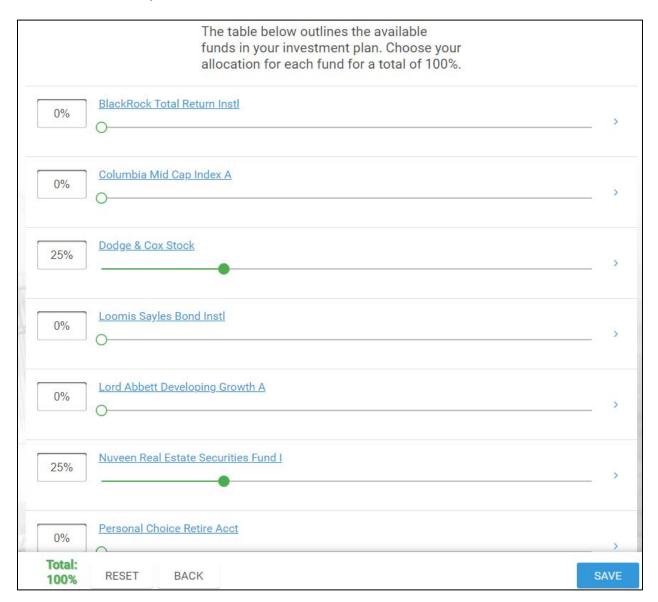

## Continue to Step 8 ---->

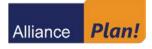

#### Review Your Retirement Projection. Click Continue to edit these selections.

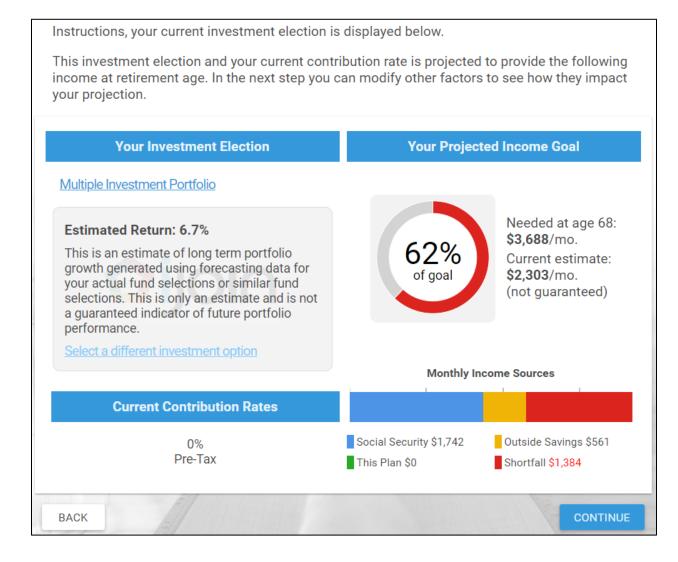

Continue to Step 9 ---->

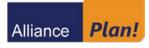

**Edit Your Retirement Projection.** This screen is interactive and will update as you make changes. You may update your deferral rate, retirement goals, and/or investments to improve the projection and your retirement outcome. Click **Continue** to confirm your selections.

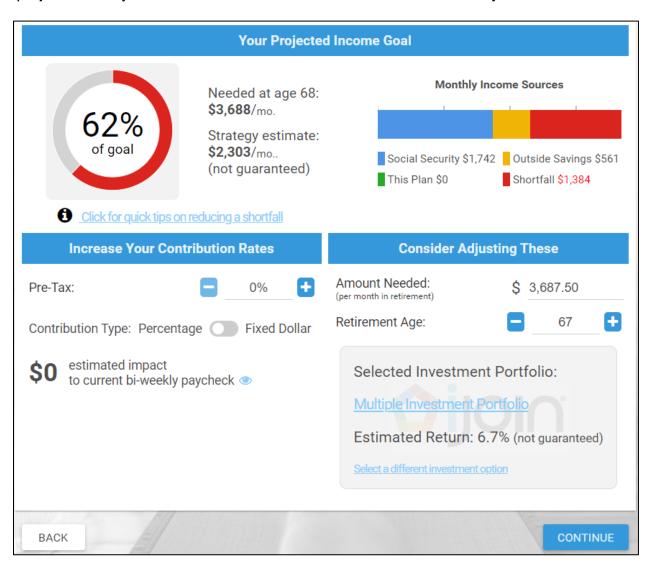

# Continue to Step 10 ---->

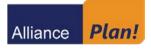

www.Alliance-Plan.com

**Beneficiaries.** Enter Beneficiary Information for primary and secondary (contingent) beneficiaries. Beneficiary totals must add up to 100%. Click **Continue**.

Note: If you are married, spousal consent is <u>required</u> should you designate anyone other than your spouse as your primary beneficiary. Please contact your plan representative for the **Consent of Spouse Form and Waiver**. Your spouse must sign this form in the presence of a Plan Representative or a Notary Public.

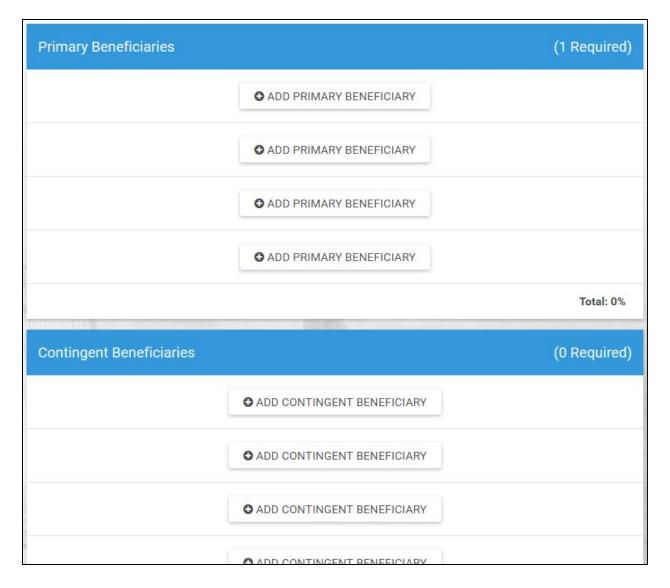

### Continue to Step 11 ---->

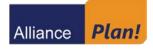

| Please review and confirm the information below before authorizing your new savings strategy. |                                                              |        |
|-----------------------------------------------------------------------------------------------|--------------------------------------------------------------|--------|
| Contribution Rate(s)                                                                          |                                                              |        |
| 0%                                                                                            | Pre-Tax                                                      |        |
| Investment Choices                                                                            |                                                              |        |
| 50%                                                                                           | Schwab S&P 500 Index                                         | >      |
| 25%                                                                                           | Nuveen Real Estate Securities Fund I                         | >      |
| 25%                                                                                           | Dodge & Cox Stock                                            | >      |
| Confirm Strategy                                                                              |                                                              |        |
|                                                                                               | I agree to this savings strategy and associated disclosures. |        |
| BACK                                                                                          | ITUA                                                         | HORIZE |

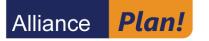

# Alliance Plan! Participant Support

For those who require additional assistance\* - highly trained, knowledgeable, real-live Reps can be reached by calling 800.406.401k to help you

- navigate the *Plan!* website <u>www.Alliance-Plan.com</u>
- find forms and documents
- change your contribution rate and investment elections
- transfer between funds
- reset Username and password
- set up or make changes to beneficiary information, and more

After dialing the 800#, press "1" to speak with a live representative.

If you wish to utilize the automated service, you may continue into the automated system by pressing "9" and entering your Social Security Number and Personal Identification Number (PIN) and press #. If you have not established a PIN, it will be the last 4 digits of your Social Security Number.

\* Representatives cannot provide investment or tax guidance or advice and are limited to providing account management assistance.